# **GIGABYTE**

# U21

手

## **USER'S MANUAL** 冊

使 用

● 繁體中文

 $V1.1$ 

 $\left(\overline{BC}\right)$ 

#### 感謝您選擇技嘉筆記型電腦!

為協助您順利使用技嘉筆記型電腦,我們特地設計此說明。如果您需要更多關於電腦功能,歡迎 上技嘉官方網www.gigabyte.com.tw查詢。產品實際規格以出貨為準,如有異動恕不另行通知。

## 首次使用GIGABYTE技嘉筆記型電腦

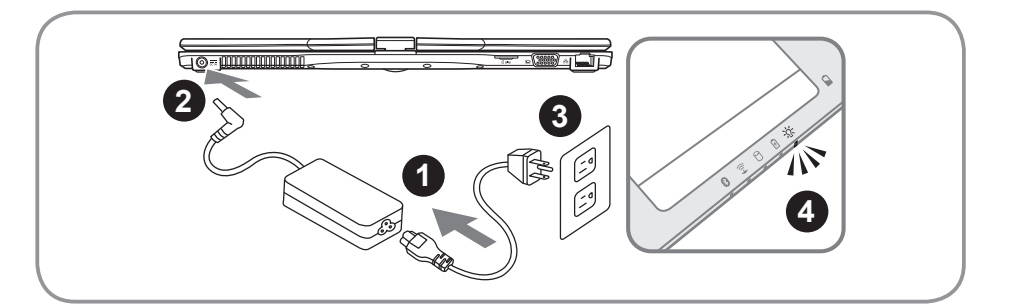

1 將電源線接上電源轉換器。

2 將電源轉換器連接到電腦的電源插孔。

3 將電源轉換器插入電源插座。

待電源指示燈亮起時,按下電源鍵啟動。

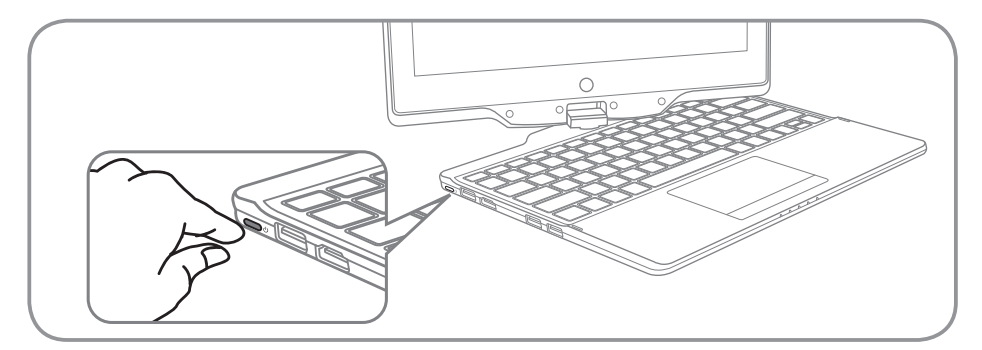

#### 開啟筆記型電腦 :

電源指示燈會顯示機器是否為通電的狀態。第一次開機時,在還未完全進入作業系統前請勿強制關 機。開啟電源後,直到該作業系統配置完成前,音量無法設定。

#### 開始第一次使用U21 :

根據您的筆記型電腦配置,當您第一次開機,第一個畫面會是微軟Windows啟動畫面,按照該螢幕上 的提示和指示,完成作業系統的配置。當軟體許可條款顯示時,請務必閱讀並同意後再繼續。

1

## **GIGABYTE**技嘉筆記型電腦導覽

#### 正視圖

2

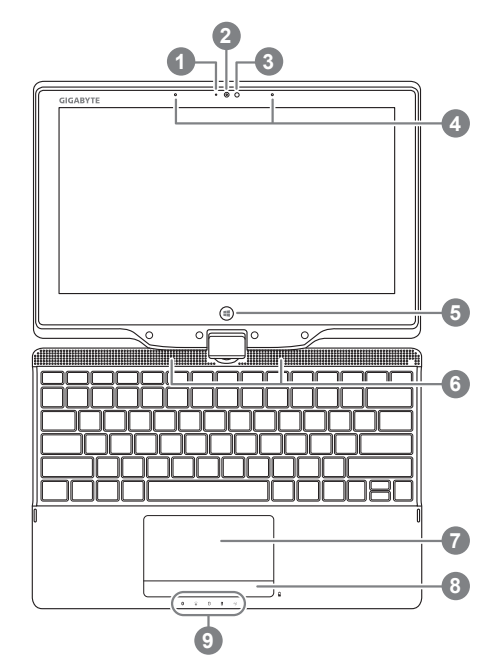

- 1 視訊攝影機指示燈 2 視訊攝影機 3 環境光源感測器 4 麥克風 5 Windows鍵 <sup>❶</sup> 6 立體聲輸出喇叭 觸控板 8 電池電量顯示鍵 9 LED 狀態指示燈 <sup>6</sup> **❶** 回到Windows 8 Style UI首頁。 於關機狀態時,按下右鍵可檢視電池 剩餘電量。
	- 藍牙指示燈
		- 無線網路指示燈
		- 硬碟存取指示燈
		- 電池充電指示燈
		- ※ 雷源狀態指示燈

警語:使用過度恐傷害視力。

#### 注意事項:

(1)使用30分鐘請休息10分鐘。

(2)2 歲以下幼兒不看螢幕, 2 歲以上每天看螢幕不要超過1小時。

#### 左視圖

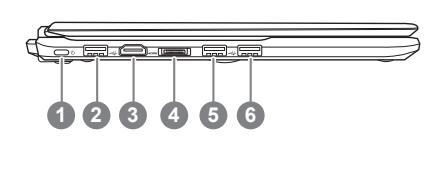

- 1 電源開關 2 USB 埠
- 3 HDMI 輸出埠
- 4 擴充基座連接埠
- 5 USB 埠

6 USB 埠 (支援USB Charge)

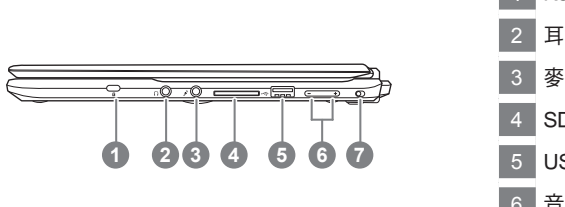

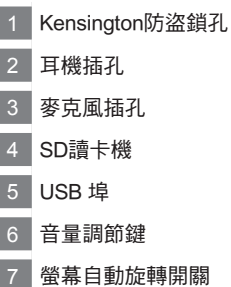

#### 後視圖

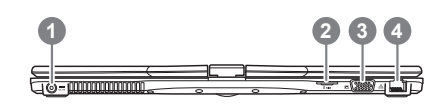

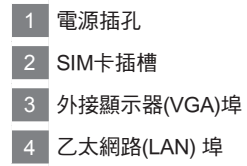

#### 底視圖

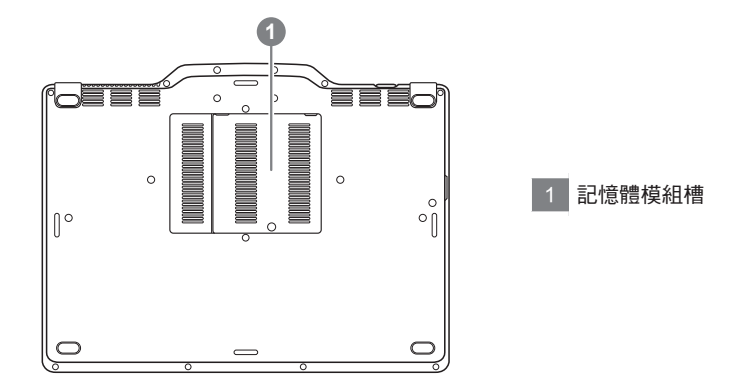

警告: 本機器設備配備的鋰電池為不可拆卸裝置,請交由技嘉授權專業維修服務中心移除裝置中的 電池。

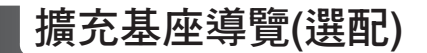

正視圖

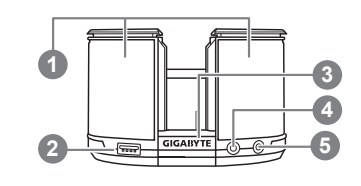

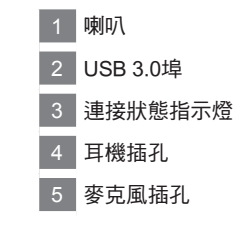

上視圖

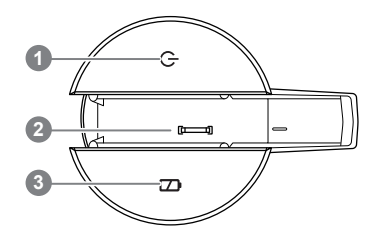

- 電源開關
- 2 基座連接埠 ❶
- 3 電池容量確認按鈕 2
- 當您將電腦嵌入或是卸載時請小心對準 並勿強行施力。
- 用於確認已經崁入擴充機座的電腦電池 剩餘容量。

#### 後視圖

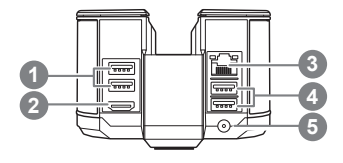

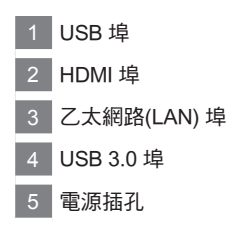

## 快速鍵

許多電腦的設定例如螢幕亮度、喇叭音量等可利用電腦的快速鍵直接調整。 如需使用快速鍵,請依下表先按住<Fn>鍵,再按下<F1>~<F12>等按鍵。

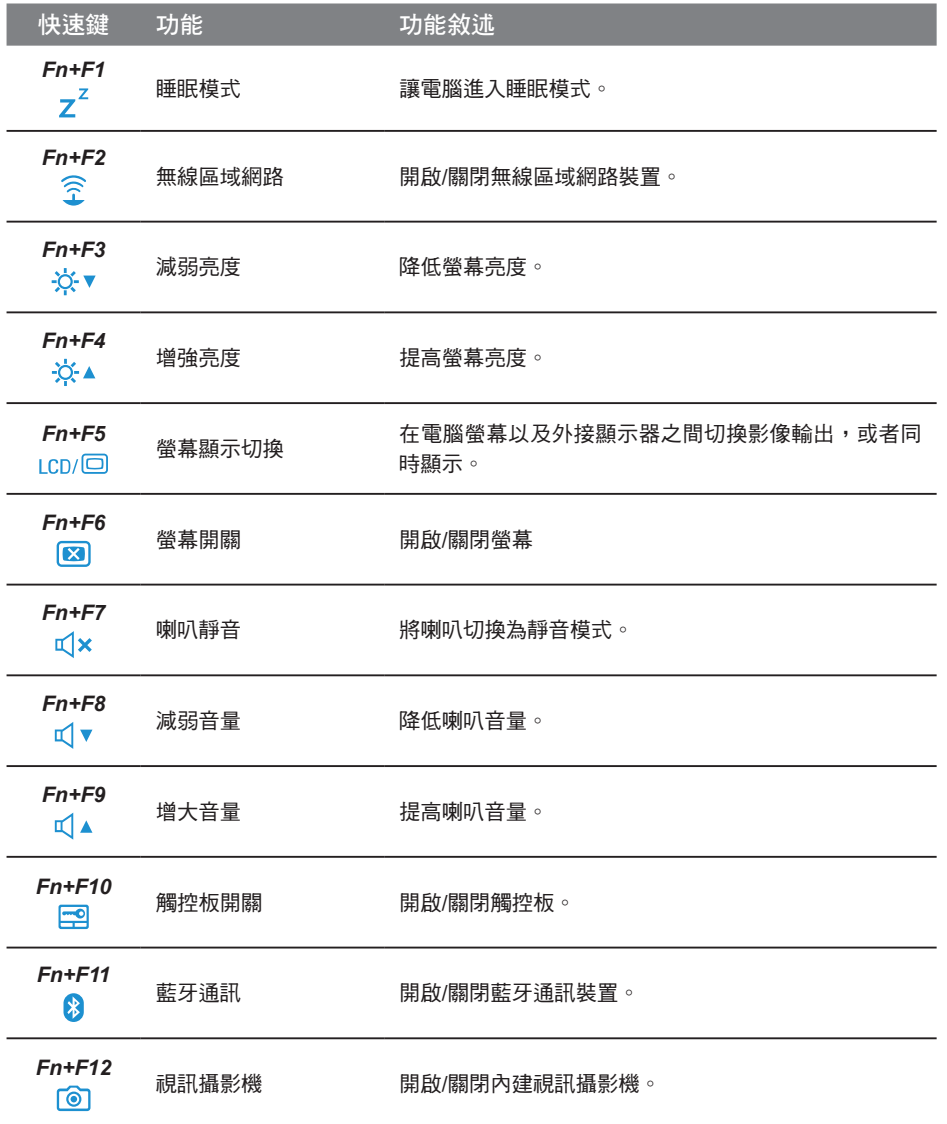

5  $\sim$ 

繁體中文

繁體中文

### 將U21筆記型電腦當作平板電腦來使用

U21的螢幕可旋轉置放,作為平板電腦使用。請按照下列步驟操作:

- 1. 打開U21上蓋(螢幕顯示器)。
- 2. 螢幕的轉承軸處有標誌標示。
- 3. 按照標誌說明將螢幕順時針旋轉180度,使螢幕朝外。

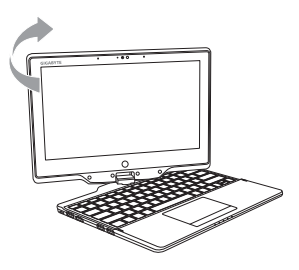

4. 將旋轉後的螢幕向下蓋回。顯示器可置放在鍵盤上, 即可將 U21作為平板電腦使用。

5. 要回復為筆記型電腦功能時,請將上述步驟逆向操作一次(豎起 螢幕呈90度,並逆時針旋轉180度)。

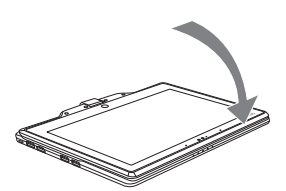

注意:

此螢幕只能順時針旋轉180度。務必依照標誌說明旋轉螢幕。依錯誤角度強制旋轉螢幕會嚴重損壞 筆記型電腦。

技嘉擴充基座提供了數種擴充槽與輸出入連接埠以方便使用者管理和控制多種周邊聯結。

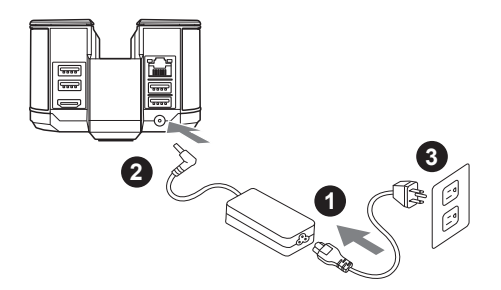

#### 連結擴充基座的電源轉接器與電源線

將筆記型電腦電源轉接器與電源線插上擴充基座以提供基座電力。基座上的連接埠也需要電力支援 方能運作。當筆記型電腦嵌入擴充基座時,插上電源的基座能同時對電腦電池組進行充電。

- 1 連接電源轉接器與電源線。
- 2 將電源轉接器插入擴充基座後方的電源輸入插孔。
- 3 將電源轉換器插入電源插座。

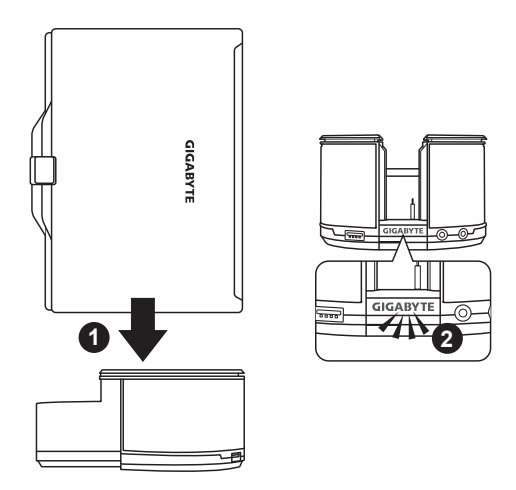

#### 連接擴充基座

電腦底部的基座連接埠和擴充基座本體上面的連接埠會在同一個方位。在進行實際連接之前請先留 意此方位。

1 將電腦與基座如圖示對齊之後,輕輕地將筆記型電腦的基座連接埠與擴充基座本體的連接埠扣 上,確定位置無誤之後,再稍加施力下壓以順利連接電腦與基座。

2 如果操作無誤,連接狀態指示燈會亮起。

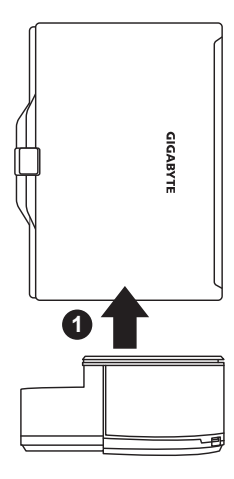

#### 卸載擴充基座

輕輕提起筆記型電腦將其從擴充基座卸下,請小心施力,勿損傷擴充基座連結埠。即可卸載筆記型 電腦。

\* 注意:

卸載筆記型電腦時,請勿按壓下電源開關鈕。

## 系統還原使用說明

#### 系統還原(修復您的筆記型電腦作業系統)

當作業系統使用上出現不穩定的情況,筆記型電腦原廠出貨的儲存裝置裡有一個隱藏磁區,其內容為 作業系統的完整備份映像檔,可以用來救援系統將儲存裝置裡的作業系統還原到出廠預設值。

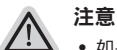

- 如果儲存裝置有被更換過或刪除該隱藏磁區,還原功能將無法使用,需送維修中心還原。
	- ˙ 出廠規格為預搭作業系統時才有此還原功能,若是 DOS 銷售則不提供此功能。

#### 啟動系統還原

系統還原功能是筆記型電腦出廠時被預先安裝的。該選項可以啟動 Windows 故障還原工具,重新安 裝作業系統為出廠預設值。

以下為簡要介紹如何啟動還原工具,並開始還原系統。

執行還原前請注意 確認筆記型電腦已接上外接電源,還原系統會花費幾分鐘的時間。

#### Windows 7 系統還原說明

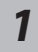

關機並重新啟動筆記型電腦。

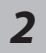

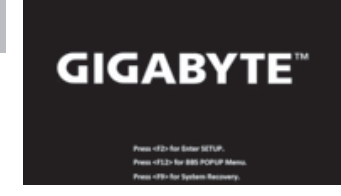

啟動筆記型電腦後,按著 F9 按鍵幾秒鐘以啟動還原 工具。

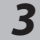

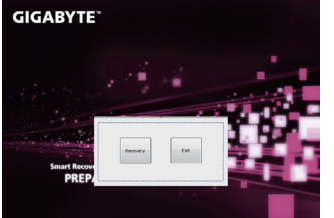

進入還原系統模式,工具列會有還原選項,如您確定要系統 還原,點選"Recovery"執行。

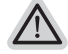

注意 ·選擇還原後,所有原本的個人資料與檔案將被刪除, 並還原系統及儲存裝置至出廠預設值。

9

繁體中文

繁體中文

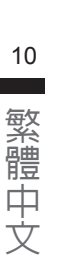

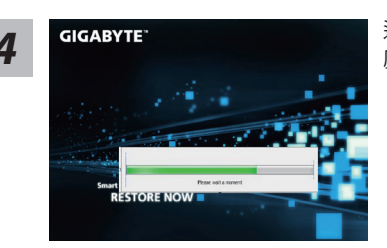

*4* 還原視窗開啟並進行系統還原,在這之時請確認接上變 壓器確保電力無虞,並請勿關閉電源。

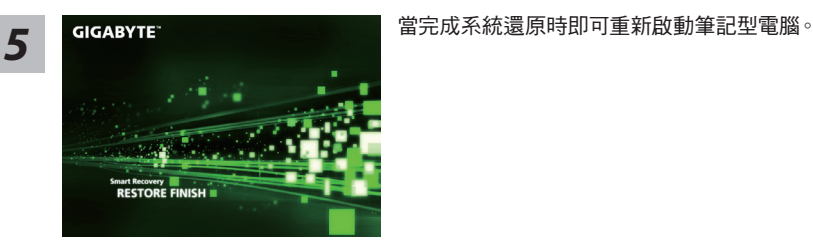

#### Windows 8.1 系統還原說明

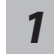

關機並重新啟動筆記型電腦。

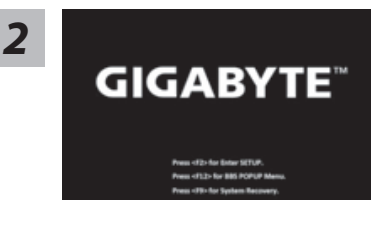

啟動筆記型電腦後,按著 F9 按鍵幾秒鐘以啟動還原 工具。

*3*

選擇"Troubleshoot"進入系統還原及進階選項。

(您也可以選擇"Continue"直接進入 Windows 8.1 作業系統,先行備份個人資料 與檔案再作還原。或選擇"Turn off your PC"關機並重新啟動筆記型電腦。)

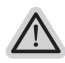

#### 系統還原有兩種方式可供選擇

- ˙ Refresh your PC 重置電腦設定值 如果電腦因軟體或設定值不佳而不穩定,您可以重設電腦設定值而不遺失個人 檔案。
- ˙ Reset your PC 復原電腦 如果電腦因軟體或設定值不佳而不穩定,您可以復原電腦為出廠預設值並移除所 有個人檔案。 注意:將會遺失所有的個人資料與檔案。

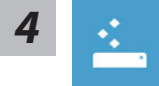

#### ■ Refresh your PC - 選擇重置電腦設定值

選擇一個使用者帳戶後繼續。

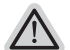

- 注意事項
	- ˙ 筆記型電腦裡的個人化設定不會被改變。
	- ˙ 筆記型電腦的設定值會被還原至出廠預設值。
	- ˙ 由 Windows 市集所安裝的 Apps 會保留。
	- ˙ 由網頁下載或光碟安裝的應用程式會被移除。
	- ˙ 被移除的應用程式的清單會被儲存在桌面上。

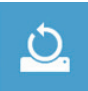

#### ■ Reset your PC - 復原電腦

- Just remove my files 只移除個人檔案 只移除個人檔案,但保留電腦設定值。
- Fully clean the drive 完整還原至出廠設定值 完整還原儲存裝置至出廠設定值,會花費較長的還原時間。 >【按下"Reset"執行】。

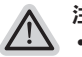

#### 注意事項

- ˙ 您所有的個人檔案與應用程式將會被移除。
- ˙ 所有的電腦設定值將會被還原至系統出廠值。

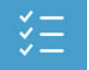

#### ■ Advanced options 其它或進階選項 更多系統還原的進階設定。

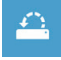

#### System Restore 系統還原 選擇系統還原的記錄時間,將系統還原至該時間點。

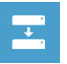

System Image Recovery 系統備份還原 使用之前備份的系統備份資料還原 Windows 系統。

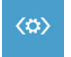

Automatic Repair 自動修復程序 自動修復及解決 Windows 系統問題。

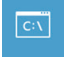

Command Prompt 命令提示字元 使用命令字元集執行進階的疑難排解。

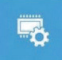

UEFI Firmwar Settings UEFI BIOS 設定 重新啟動,變更 UEFI BIOS 設定值。

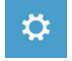

Startup Settings 啟動設置 更改 Windows 啟動行為。

11

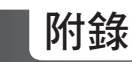

#### ■ 保固及客服資訊:

相關保固條款及客服資訊請參考隨貨所附之保固保證書,或參考技嘉技術服務區網站。 http://www.gigabyte.tw/support-downloads/technical-support.aspx

#### $P A Q$ :

相關常見問題請參考技嘉常見問題網站。 http://www.gigabyte.tw/support-downloads/faq.aspx